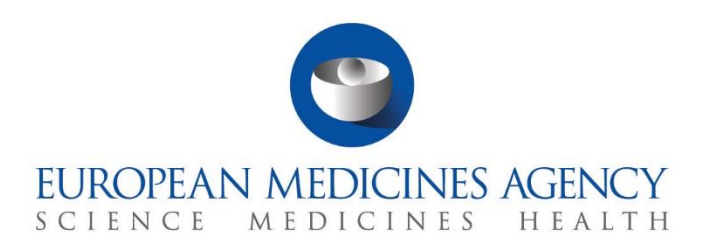

# **Step-by-step guide**

# Union Controls in CTIS

CTIS Training Programme – Module 21 Version 1.1 – December 2021

# Learning Objectives

- Understand how to create and submit a Union Control report.
- Understand how to view, download, update and withdraw a Union Control report.

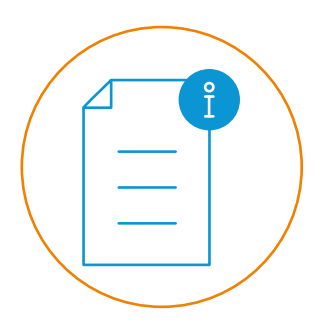

© European Medicines Agency, 2021

Reproduction and/or distribution of the content of these training materials for non-commercial or commercial purposes is authorised, provided the European Medicines Agency is acknowledged as the source of the materials.

The European Medicines Agency developed this training material to enhance public access to information on the Clinical Trial Information System (CTIS). This material describes a preliminary version of CTIS and may therefore not entirely describe the system as it is at the time of use of this material. The Agency does not warrant or accept any liability in relation to the use (in part or in whole) or the interpretation of the information contained in this training material by third parties.

# Union Controls in CTIS

CTIS allows European Commission users to **conduct Union Controls** in order to verify that the EU/EEA Member States correctly supervise compliance with the Clinical Trial Regulation (EU) No 536/2014 (CT Regulation), and to verify that the regulatory system applicable to clinical trials conducted outside the Union ensures that point 8 of the Introduction and general principles contained in Annex I to Directive 2001/83/EC is complied with; or that the regulatory system applicable to clinical trials conducted outside the Union ensures that Article 25(5) of the Regulation is complied with.

This guide explains how to create and share Plans / Programmes for Union Controls, and how to create, submit, view, download, update and withdraw Union Control reports.

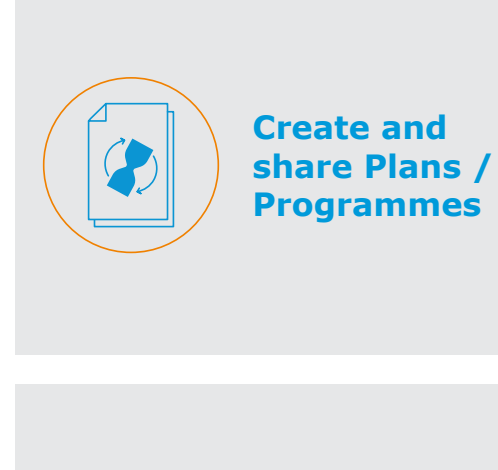

This section outlines the steps to create and share Plans / Programmes for Union Controls.

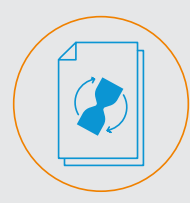

**Create and submit reports** This section outlines the steps to create and submit Union Control reports.

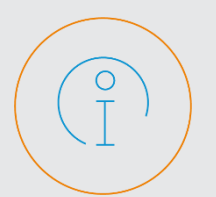

**View, download, update and withdraw**

This section outlines the steps to view and download Union Controls in both the Authority workspace and the CTIS Public Website, and to update and withdraw an already submitted Union Control report.

# **Create and share Plans / Programmes**

#### **Create and share Plans / Programmes for Union Controls**

1. On the CTIS 'Union Control' tab, the **Plans and Programmes** are listed in the first section. Users can click on the '**+ New**' button to fill in a new Plan / Programme form.

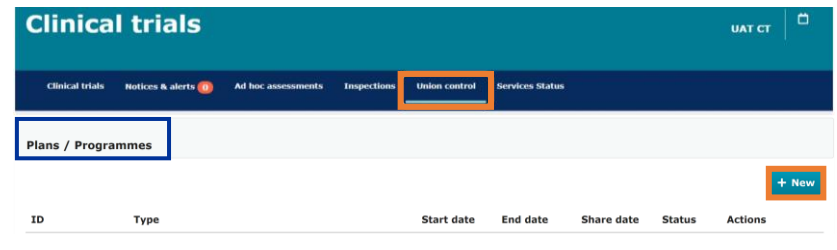

2. Users can **populate the form and complete all mandatory fields** marked with an asterisk. Once the form is completed, users can click on the '**Share**' button, and then on the confirmation button, to share it with the rest of the **authority users** (i.e. Member States and EMA).

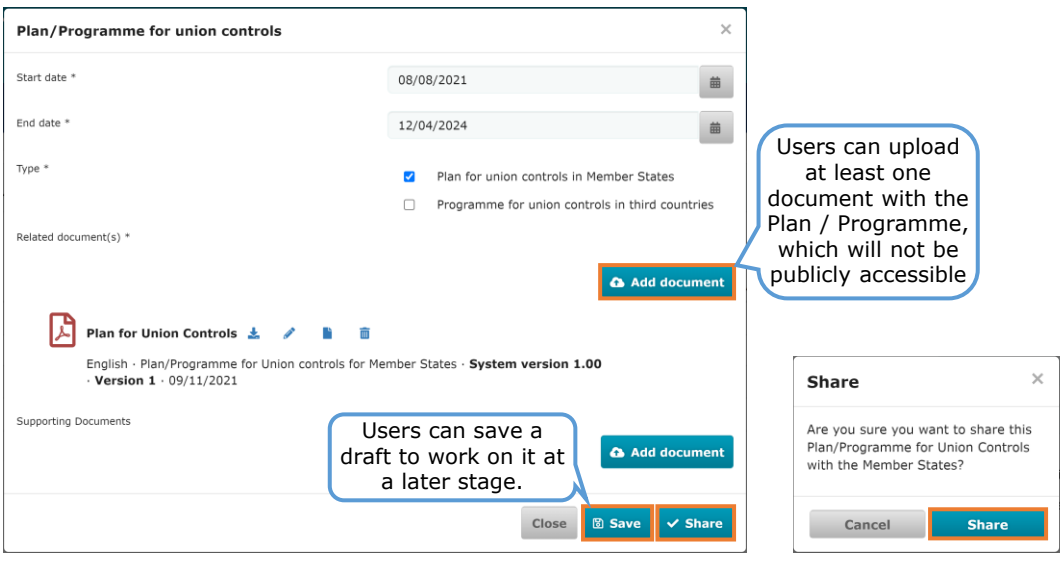

3. After sharing it, the Plan / Programme is listed with the status of '**Shared**'.

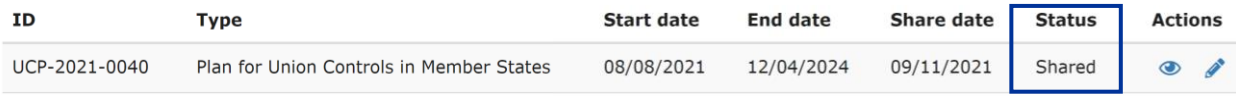

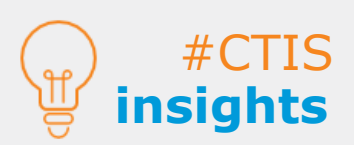

## **Create and submit reports**

#### **Create and submit Union Control reports**

1. On the CTIS 'Union Control' tab, below the Plans / Programmes section, the **Union Control reports** are listed. Users can click on the '**+ New**' button to fill in a new Union Control report form.

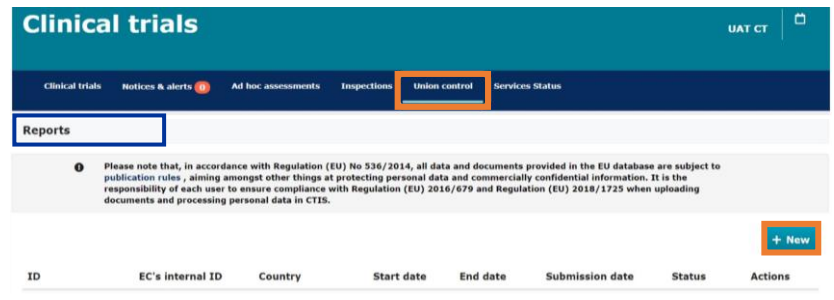

2. Users can **populate the form and complete all mandatory fields** marked with an asterisk. Once the form is completed, users can click on the '**Submit**' button, and then on the confirmation button, to share it with the rest of the **authority users** (i.e. Member States and EMA), and on the **CTIS Public Website**.

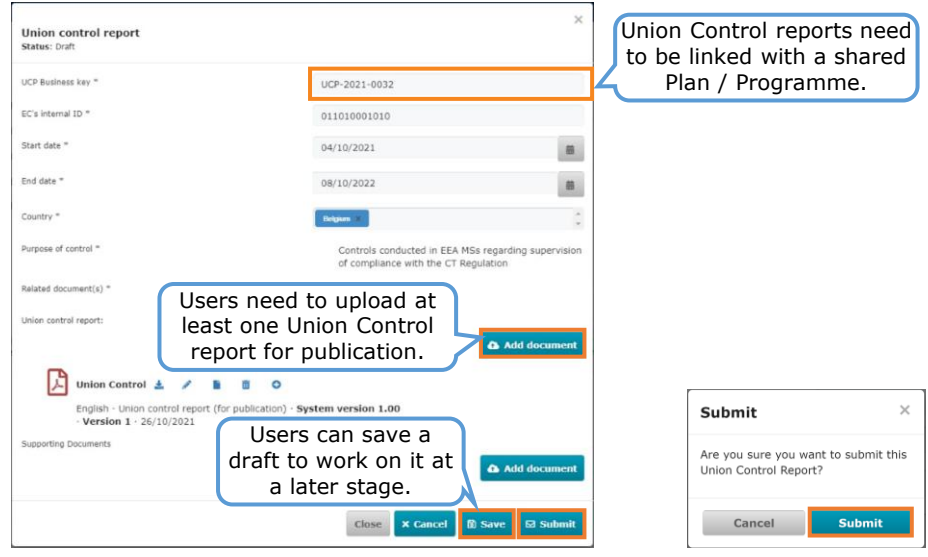

3. After the submission, the Union Control report is listed with the status of '**Submitted**'.

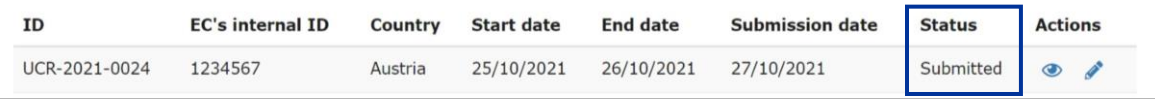

4. All Member States and the EMA users in CTIS **receive a notice** in the 'Notices & alerts' tab when the **European Commission users submit a Union Control report**.

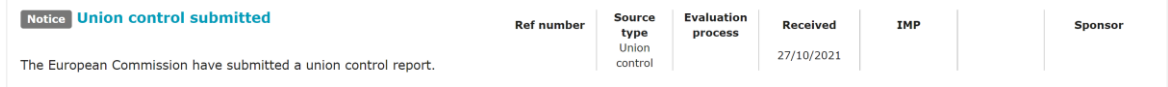

#### **View and download Union Controls in the Authority workspace.**

1. On the CTIS 'Union Control' tab, users have access to the list of all shared and removed **Plans / Programmes for Union Controls**, and the submitted and withdrawn **Union Control reports**.

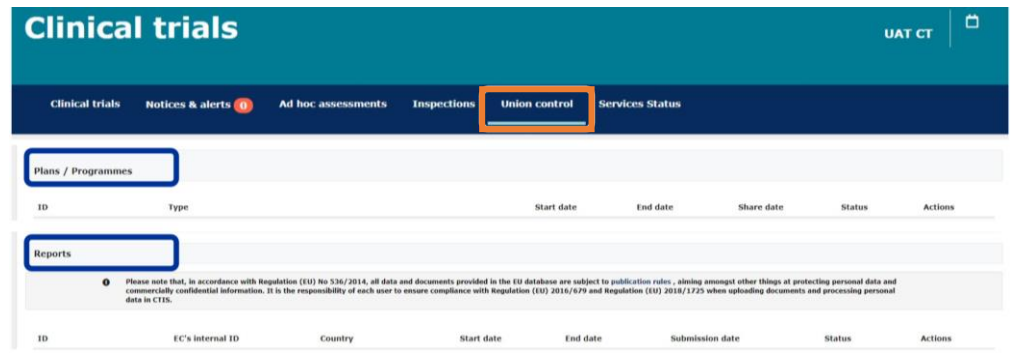

2. On the **'Reports' section**, the Union Control reports are listed with the corresponding information regarding IDs, countries supervised, dates, status, etc. Users can **click on the eye icon** to view the Union Control report.

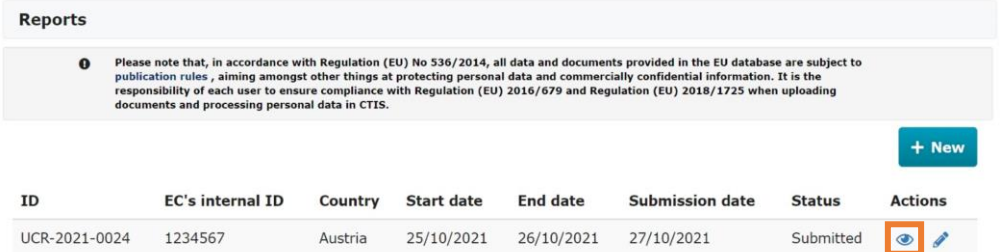

3. Users can **view the Union Control report form**, which contains all the relevant information of the report. Users can also download the report.

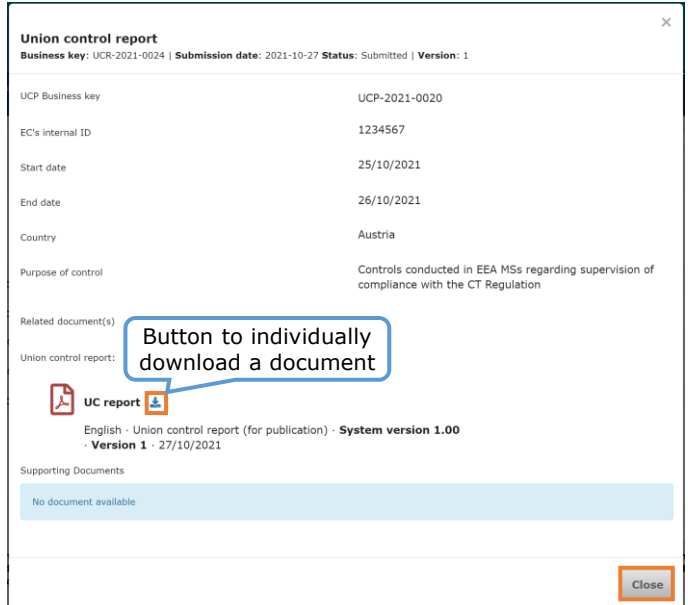

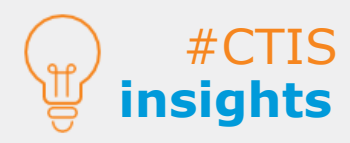

**The draft Plans / Programmes and reports** are **visible only** to the users working on them.

The **steps to view and download** Union Control reports and Plans / Programmes information on the Authority workspace is similar.

#### **View Union Controls in the CTIS Public Website**

1. Once **Union Control reports are submitted**, they are published on the **CTIS Public Website** on a dedicated tab.

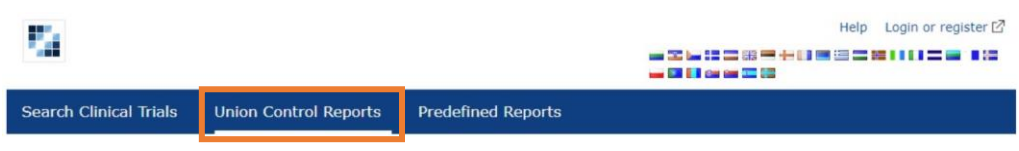

2. Users can view the Union Control reports listed. They can **select one report** using the radio button and **click on the 'View' button**.

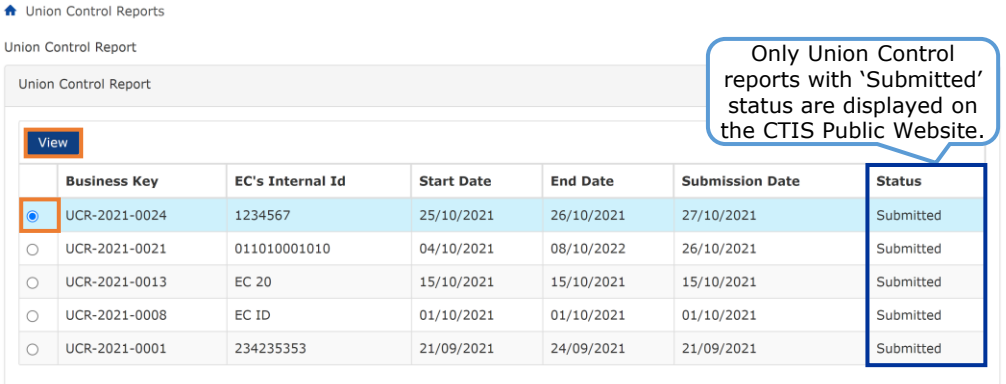

3. Users can view all the related **information regarding the Union Control report** in a **popup window**. Users can **view the versions of the report** using a **drop-down list**.

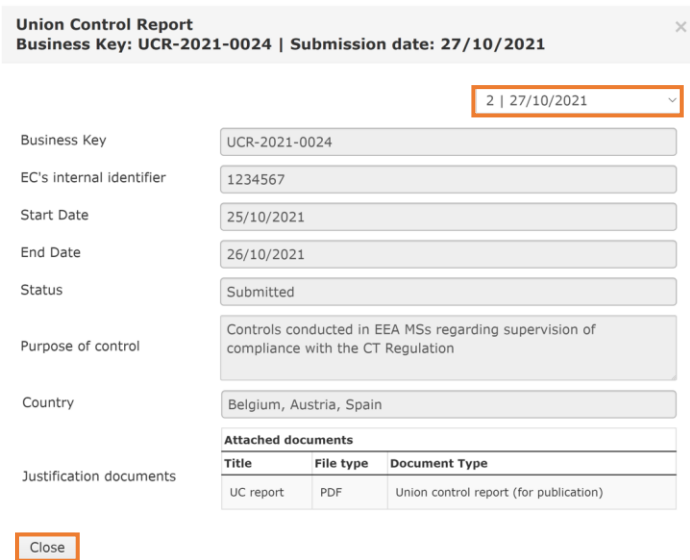

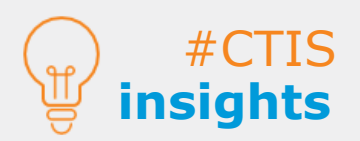

#### **Update Union Control reports**

1. On the CTIS 'Union Controls' tab, in the Reports section, users can **update a submitted Union Control report** by clicking on the **pencil icon.**

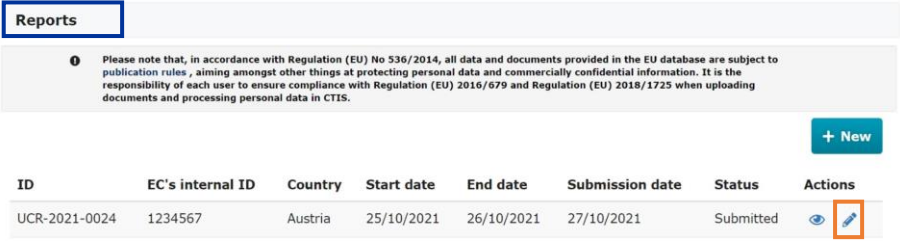

2. The Union Control report form opens, and users can make modifications in any field (e.g. change the ID of the corresponding Plan / Programme or update a new document version). Then, users can click on the '**Update**' button, and on the confirmation button.

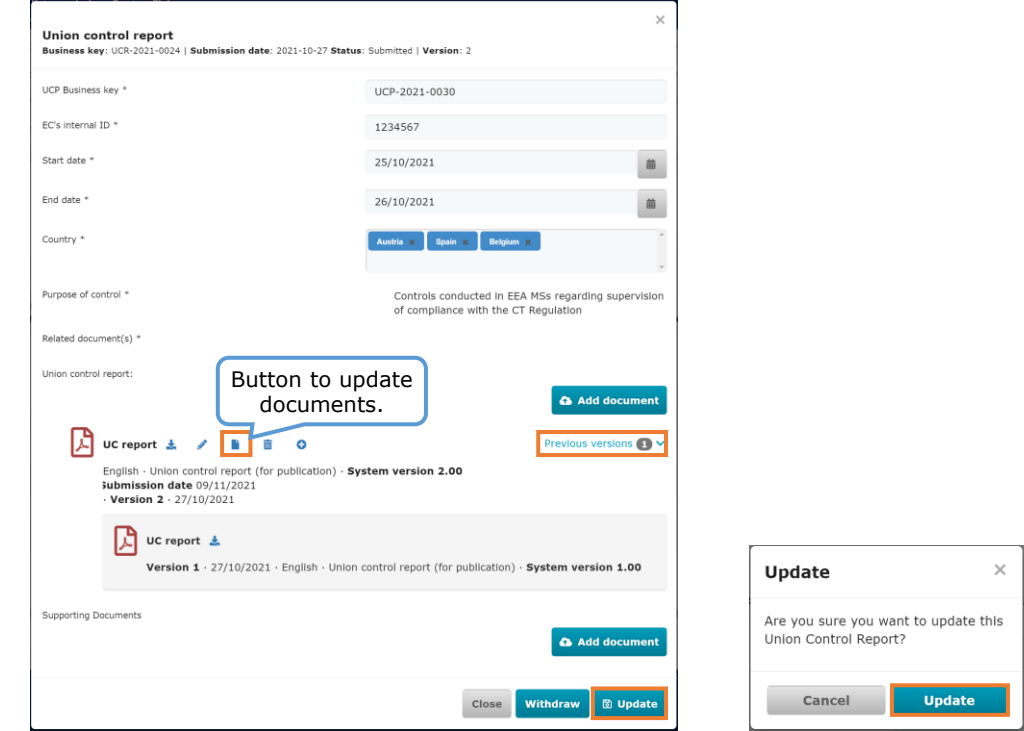

3. Then, the previously updated Union Control report is listed with same '**Submitted**' status. A new **action button** is enabled listing the **previous versions** of the Union Control report forms.

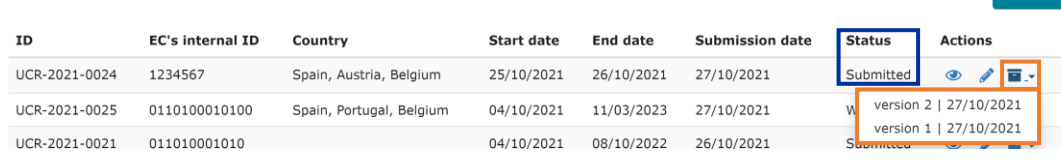

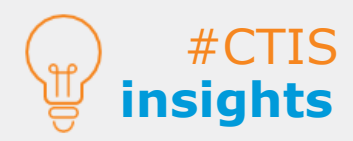

**Users can add to the form** new versions of existing documents, documents not for publication and supporting documentation.

 $+$  New

#### **Withdraw Union Control reports**

1. On the CTIS 'Union Controls' tab, in the Reports section, users can **withdraw a submitted Union Control report** by clicking on the **pencil icon.**

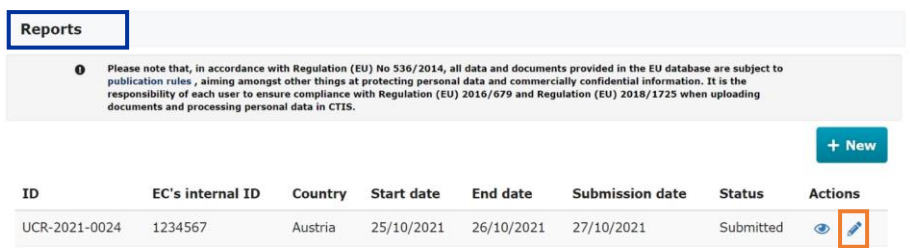

2. The Union Control report form opens, and users are able to withdraw it by clicking on the '**Withdraw**' button, and then on the confirmation button.

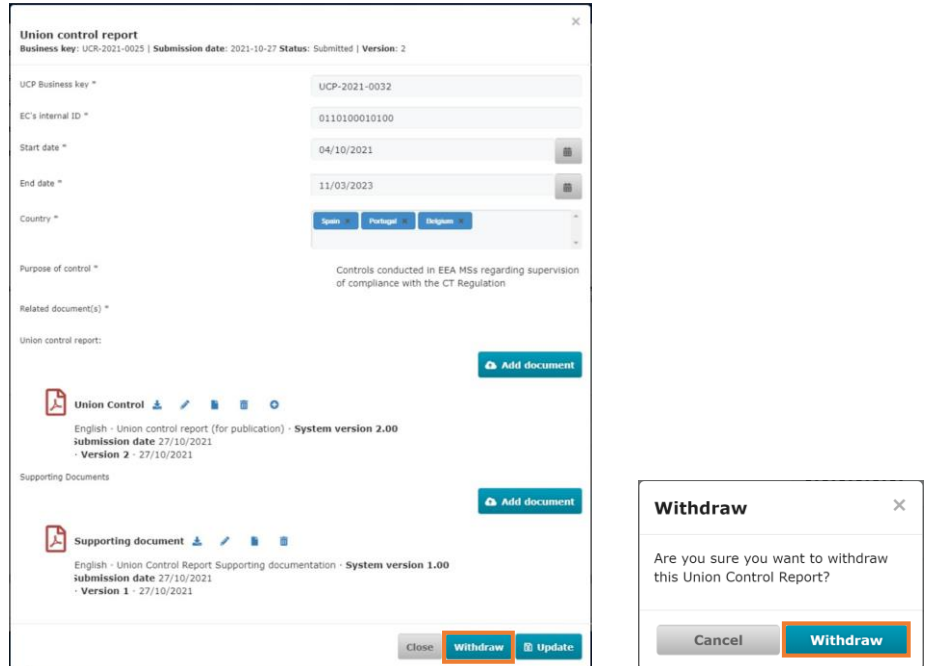

3. Once withdrawn, Union Control reports appear in the Authority workspace listed with the status of '**Withdrawn**', and no other actions can be taken.

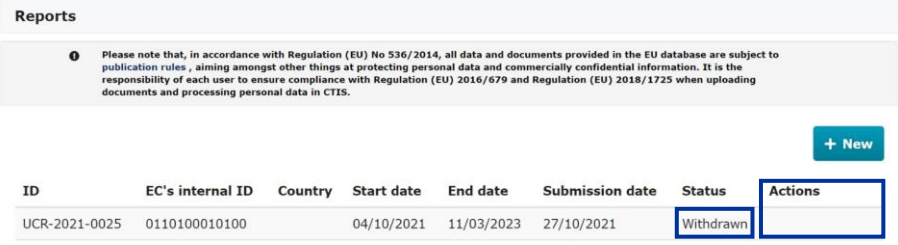

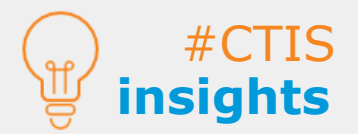

**European Medicines Agency**

Domenico Scarlattilaan 6 The Netherlands **Telephone** +31 (0)88 781 6000

**Send a question [www.ema.europa.eu/contact](http://www.ema.europa.eu/contact)**

Reproduction is authorised provided the source is acknowledged.